<span id="page-0-0"></span>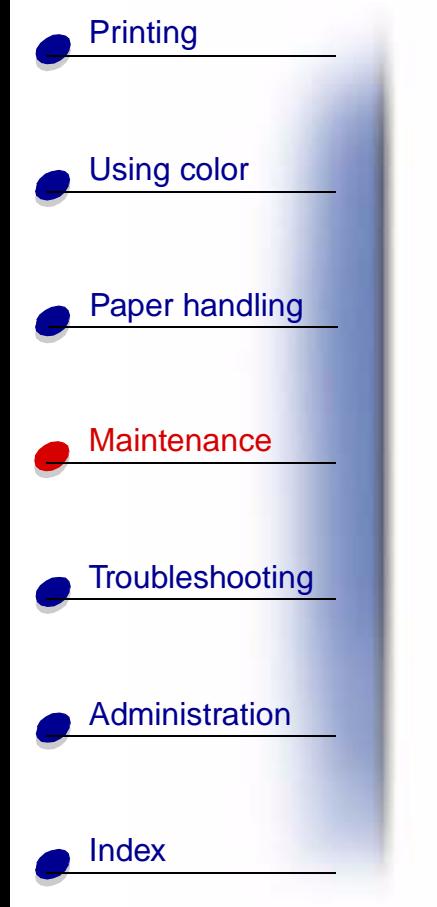

Previously installed memory and interface options can easily be removed by using the procedures on the following pages.

- **1** Turn the printer off.
- **2** Unplug the power cord.

**3** Disconnect the parallel or Ethernet cable from the printer.

If you have any other devices connected to the printer, turn them off as well and unplug any cables going to the printer.

# **Removing the system board access cover**

You must remove the system board access cover to install memory cards, a firmware card, a hard disk, or an option card.

**CAUTION!** This printer weighs 69.9 kg (154 Ib) and requires four people to lift. Anytime you move or lift the printer make sure you have enough people to help. Use the handholds located on the sides to lift the printer.

**1** Move the printer or place it in an area that will be convenient for removing the cover and components.

You need a number 2 Phillips screwdriver to remove the cover and system board.

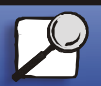

**[www.lexmark.com](http://www.lexmark.com) Lexmark C910**

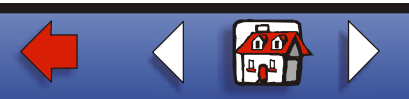

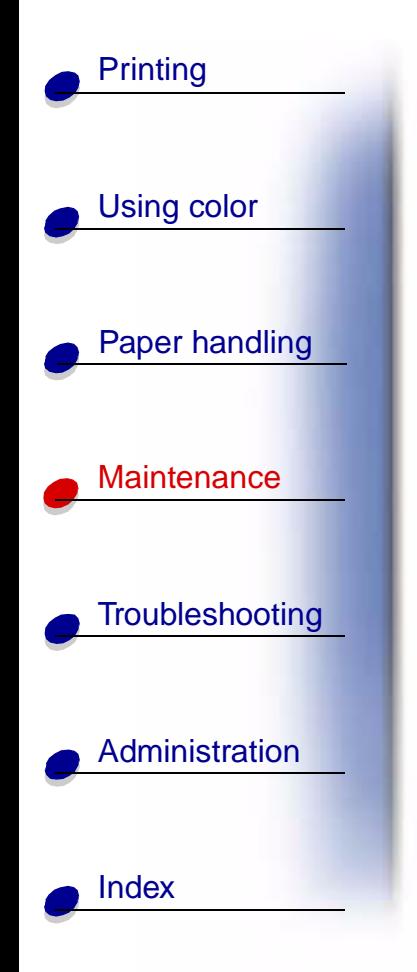

- **2** Loosen the eight screws on the cover. Do not remove the screws completely.
- **3** Slide the cover up and away from the printer.
	- **Warning:** The system board access cover must be replaced before operating the printer.

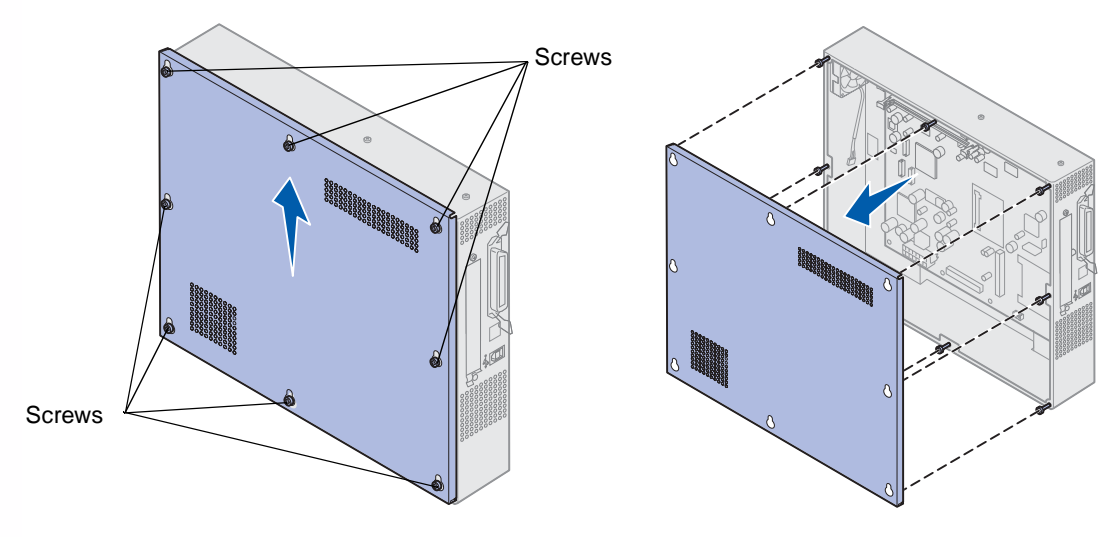

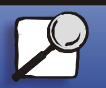

**[www.lexmark.com](http://www.lexmark.com)**

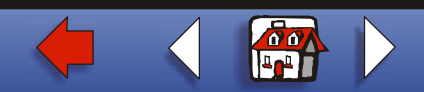

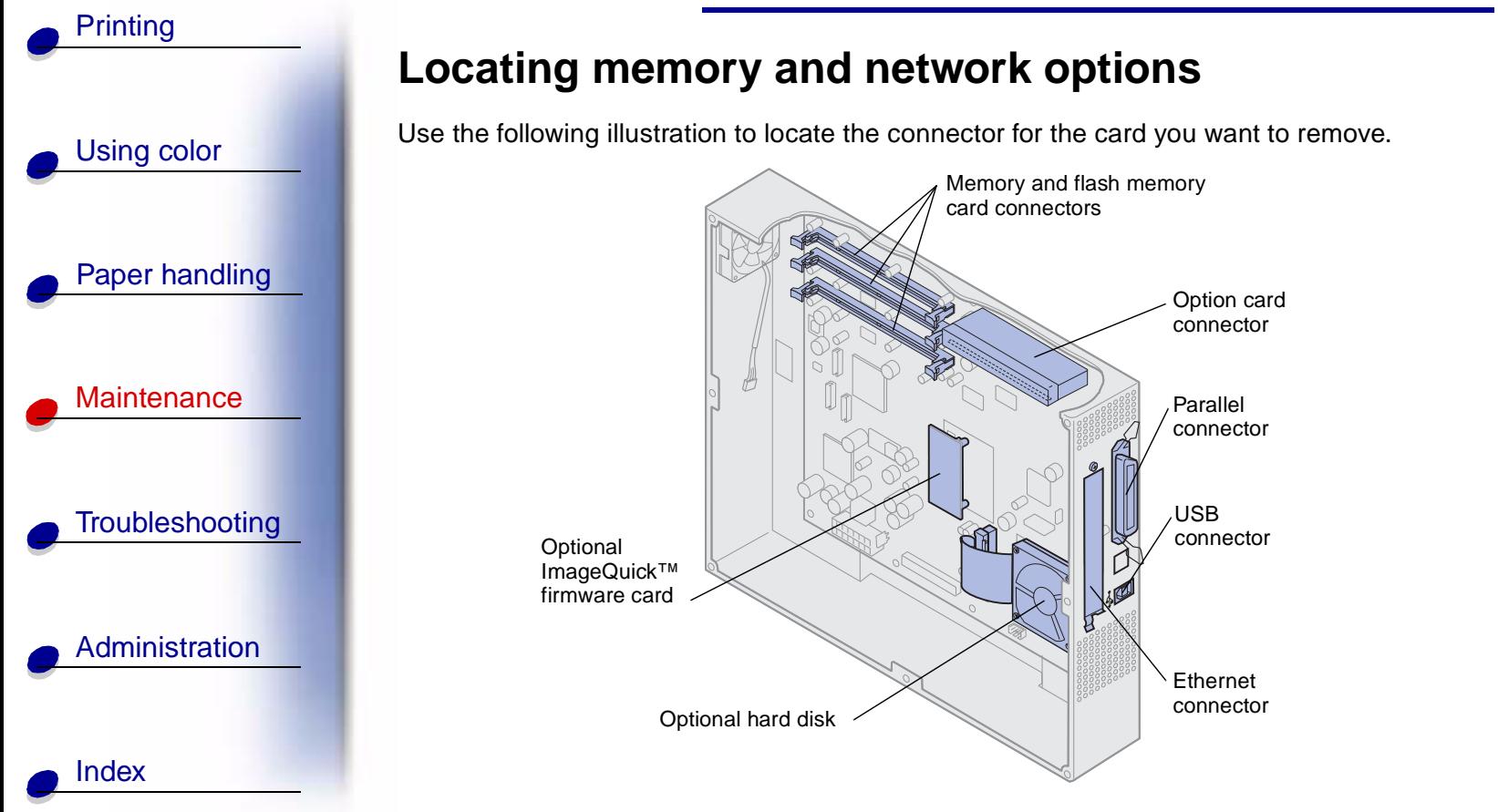

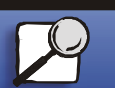

**[www.lexmark.com](http://www.lexmark.com)**

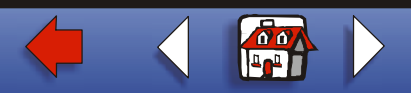

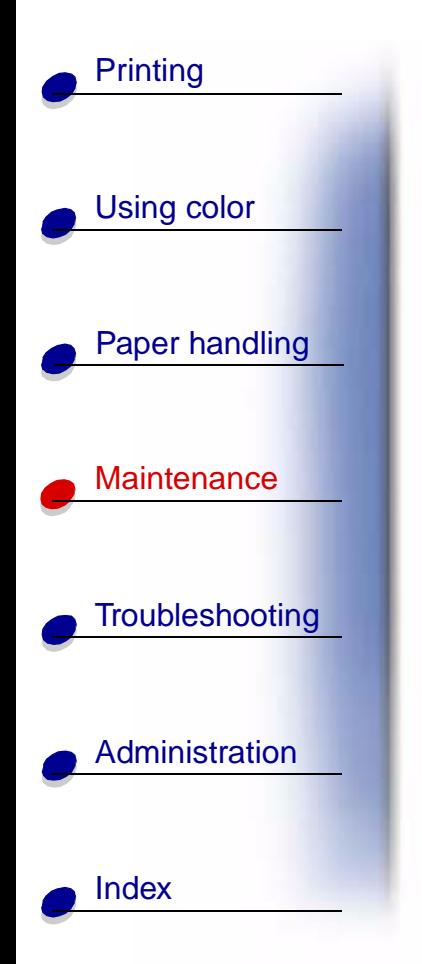

# **Removing a memory card**

Complete the following steps if you need to remove a memory card. Otherwise, go to **Installing the system board [access cover](#page-16-0)**.

- **1** Make sure the printer is turned off and the power cord is unplugged.
- **2** Follow the steps for **[Removing the system board access cover](#page-0-0)** if it is still installed.

**Warning:** Memory cards are easily damaged by static electricity. Touch something metal such as the printer frame before you touch a memory card.

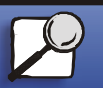

**[www.lexmark.com](http://www.lexmark.com)**

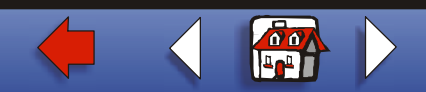

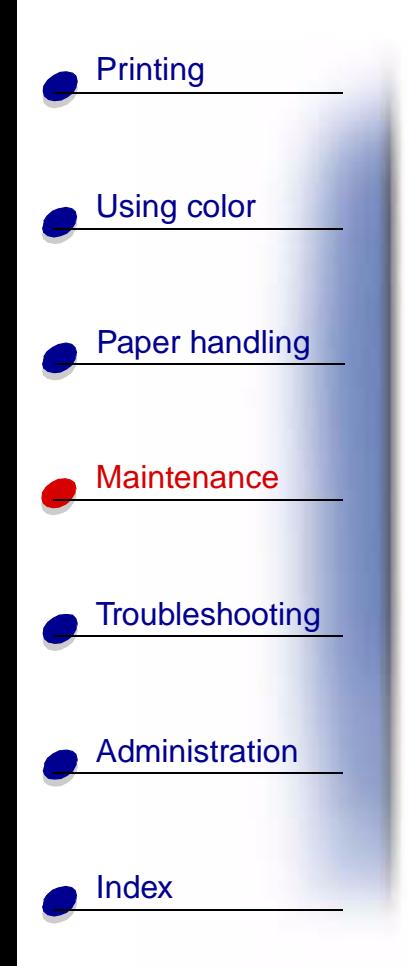

<span id="page-4-0"></span>**3** Push the latches at each end of the connector away from the card.

The memory card moves out of the connector as the latches open.

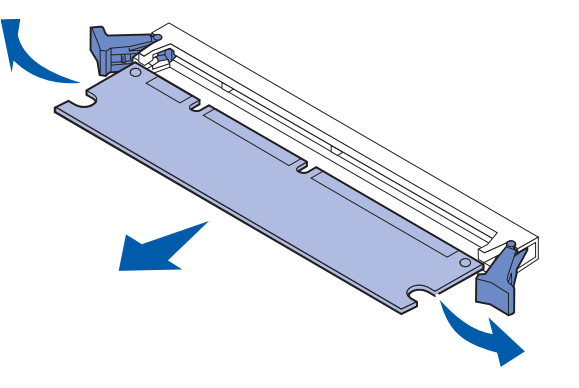

**4** Gently pull the card out.

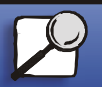

**[www.lexmark.com](http://www.lexmark.com)**

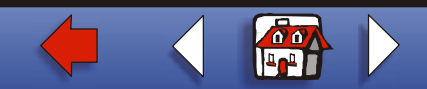

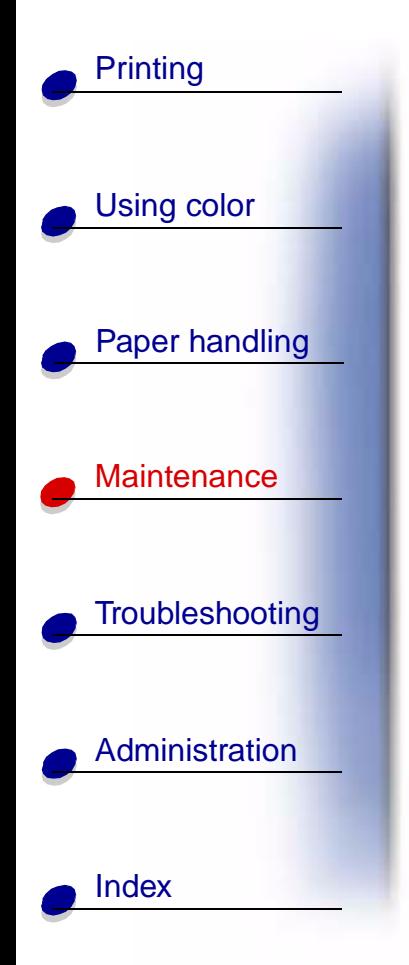

**5** Place the card into the original packaging.

If you do not have the original packaging, wrap the card in paper and store it in a box.

<span id="page-5-0"></span>**6** Close both latches.

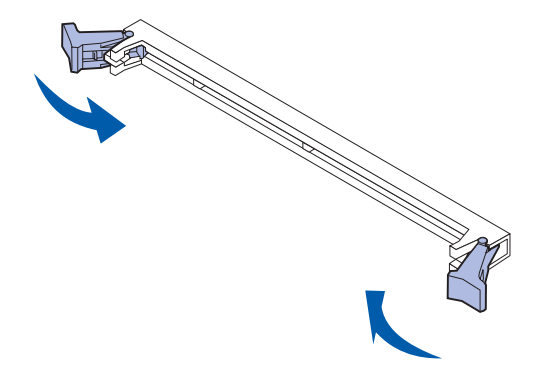

**7** Repeat steps **[3](#page-4-0)** through **[6](#page-5-0)** to remove additional memory cards.

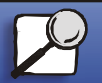

**[www.lexmark.com](http://www.lexmark.com)**

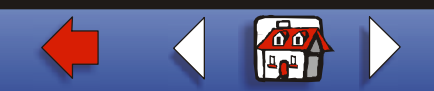

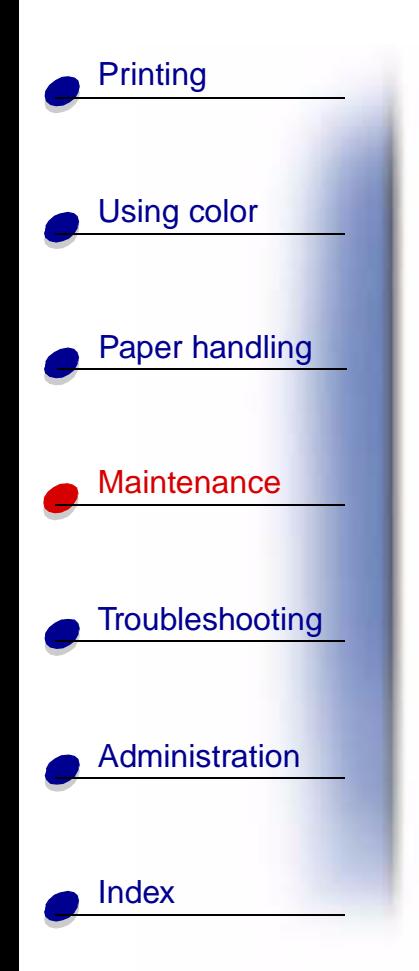

# **Removing an option card**

You need a number 2 Phillips screwdriver to remove an option card.

- **1** Make sure the printer is turned off and the power cord is unplugged.
- **2** Complete the steps for **[Removing the system board access cover](#page-0-0)** if it is still installed.

**Warning:** Option cards are easily damaged by static electricity. Touch something metal such as the printer frame before you touch an option card.

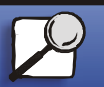

**[www.lexmark.com](http://www.lexmark.com)**

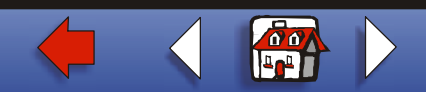

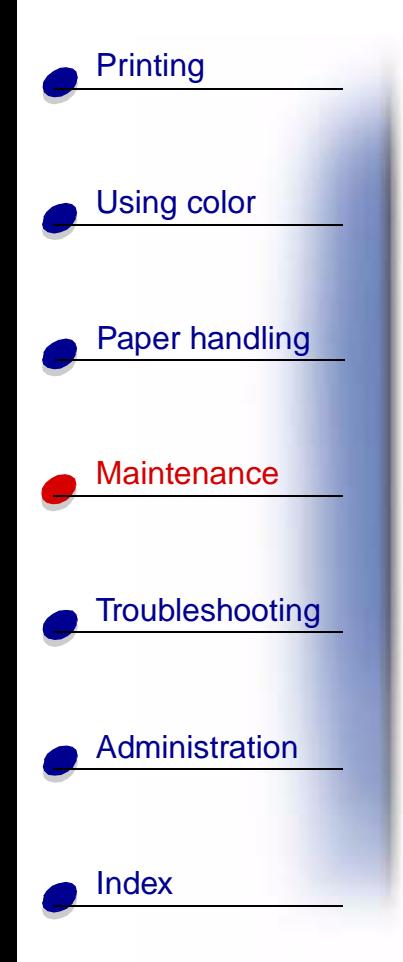

**3** Remove the screws securing the option card to the cover.

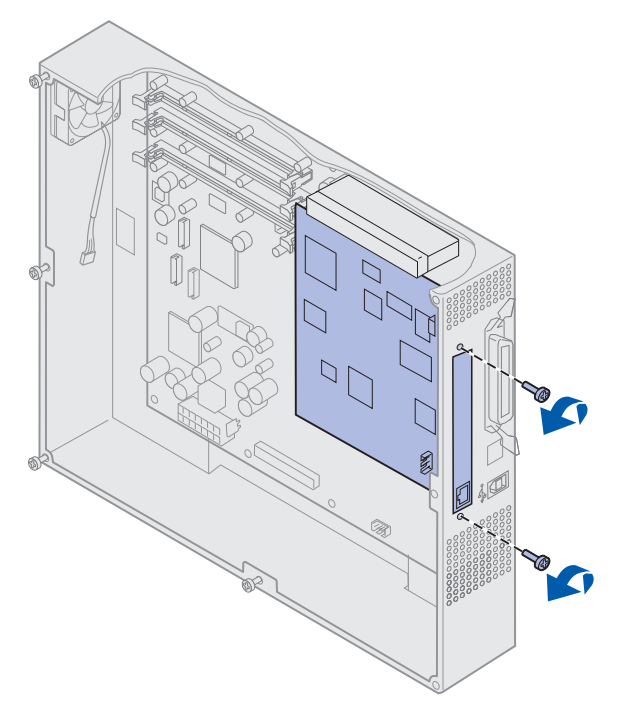

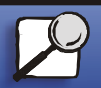

**[www.lexmark.com](http://www.lexmark.com)**

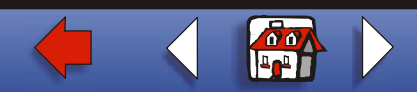

[Using color](#page-0-0) **[Maintenance](#page-0-0) [Troubleshooting](#page-0-0)** [Administration](#page-0-0) **[Printing](#page-0-0)** [Index](#page-0-0) [Paper handling](#page-0-0)

**4** Gently pull the option card completely out.

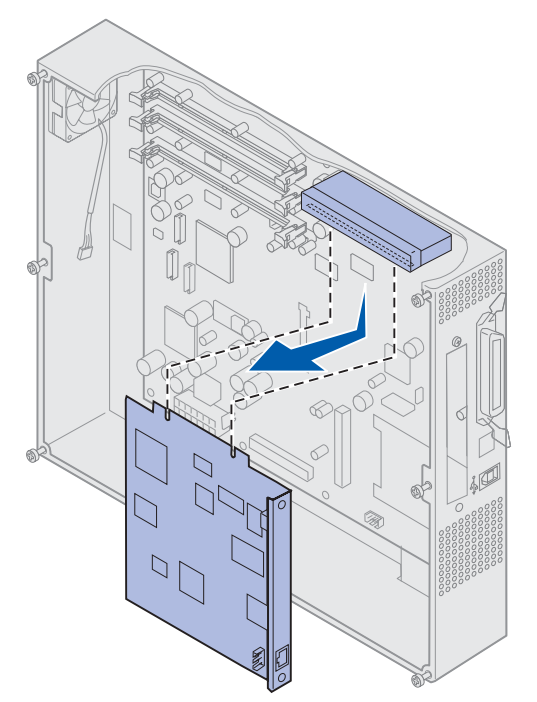

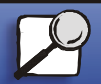

**[www.lexmark.com](http://www.lexmark.com)**

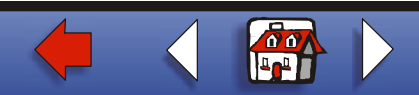

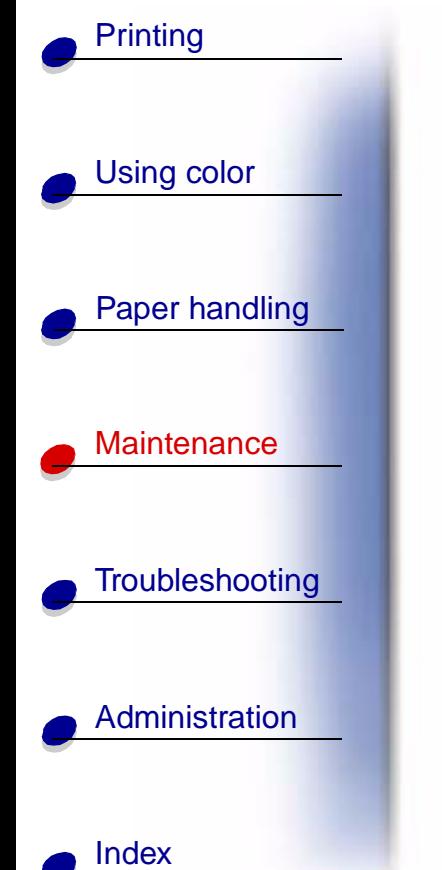

**5** Place the option card in its original packaging.

If you do not have the original packaging, wrap the option card in paper and store it in a box.

**6** If you are not installing another option card in the connector, cover the opening with a blank internal print server cover.

Cover the opening to ensure proper airflow around the system board. If you do not have a blank cover, contact your service representative and request one.

# **Removing a firmware card**

- **1** Make sure the printer is turned off and the power cord is unplugged.
- **2** Complete the steps for **[Removing the system board access cover](#page-0-0)** if it is still installed.

**Warning:** Firmware cards are easily damaged by static electricity. Touch something metal such as the printer frame before you touch a firmware card.

If an option card has been installed, you need to remove the option card before removing the firmware card.

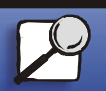

**[www.lexmark.com](http://www.lexmark.com) Lexmark C910**

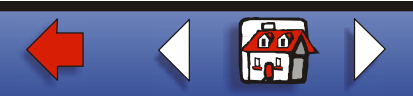

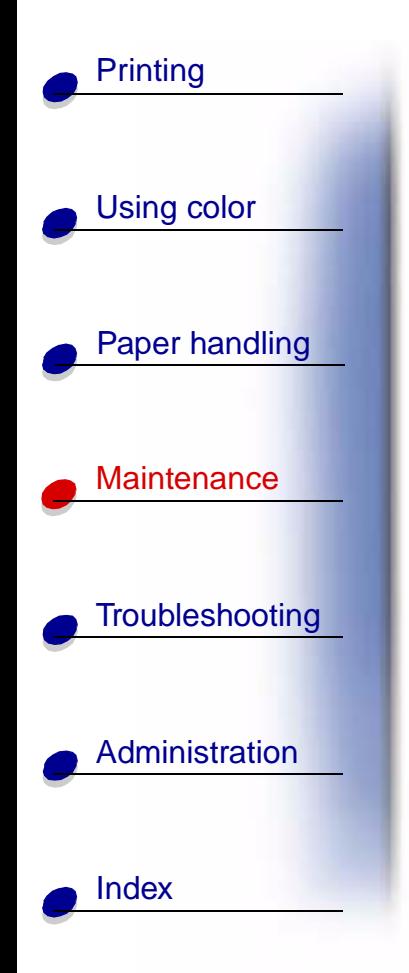

**3** Holding the firmware card by its sides, gently pull the card completely out.

Avoid touching the metal pins on the bottom of the card.

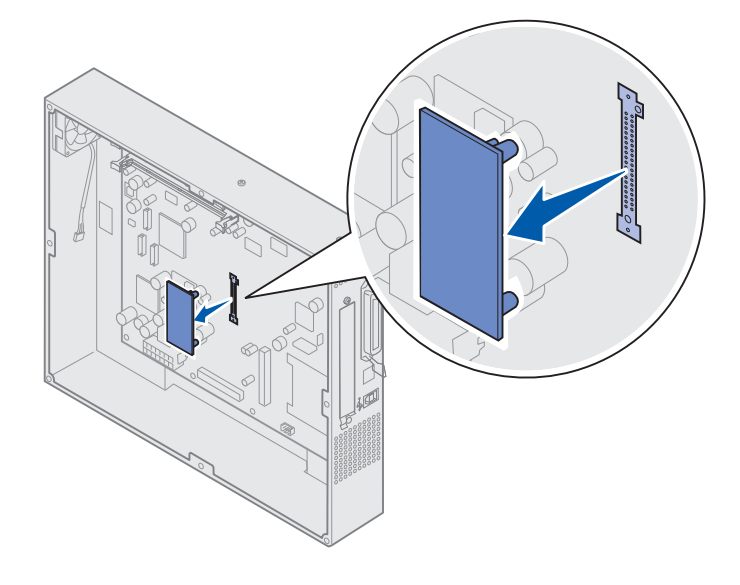

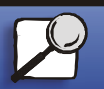

**[www.lexmark.com](http://www.lexmark.com)**

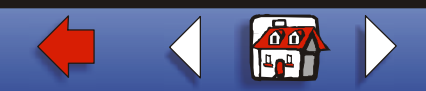

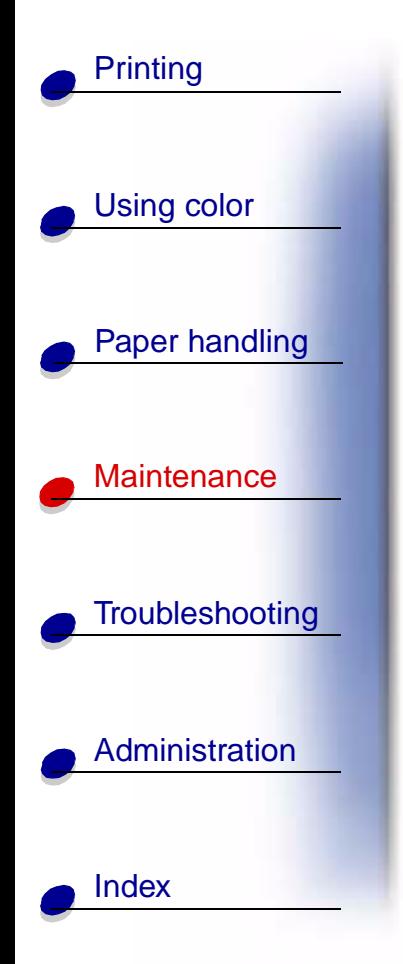

**4** Place the firmware card in its original packaging.

If you do not have the original packaging, wrap the firmware card in paper and store it in a box.

**5** If you removed an option card to access the firmware card, reinstall the option card.

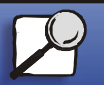

**[www.lexmark.com](http://www.lexmark.com)**

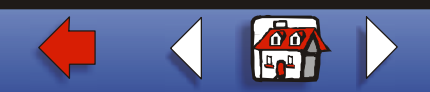

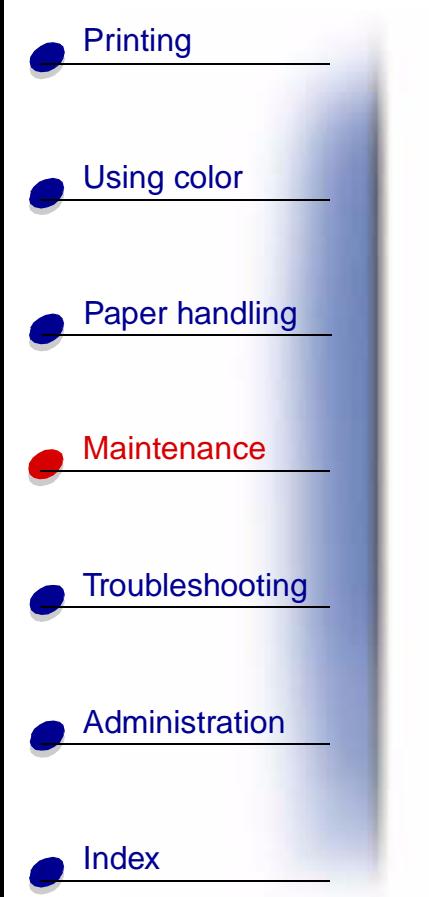

# **Removing a hard disk**

- **1** Make sure the printer is turned off and the power cord is unplugged.
- **2** Complete the steps for **[Removing the system board access cover](#page-0-0)** if it is still installed.
	- **Warning:** Hard disks are easily damaged by static electricity. Touch something metal such as the printer frame before you touch a hard disk.

If an option card has been installed, you need to remove the option card before removing the hard disk.

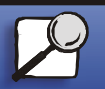

**[www.lexmark.com](http://www.lexmark.com)**

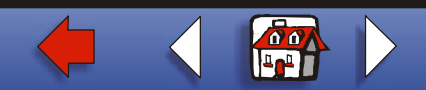

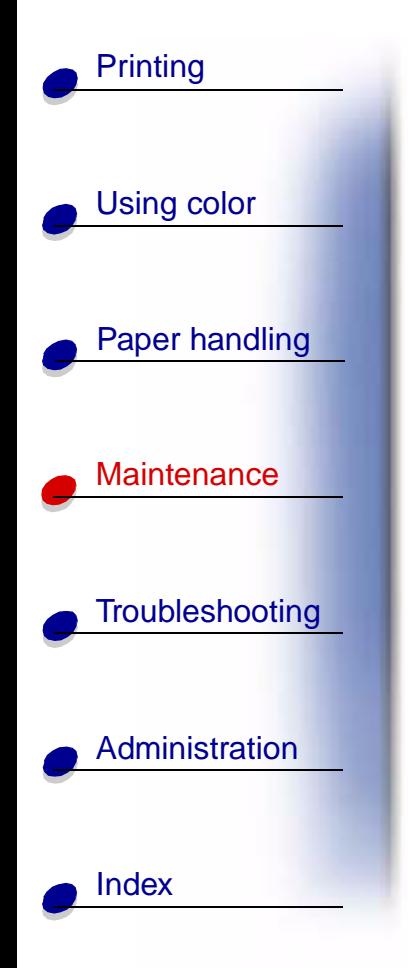

**3** Pull the hard disk out of the holes on the system board. It is attached by three posts on the mounting plate.

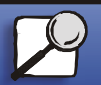

**[www.lexmark.com](http://www.lexmark.com)**

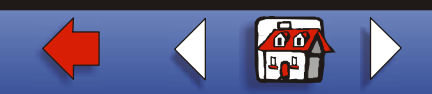

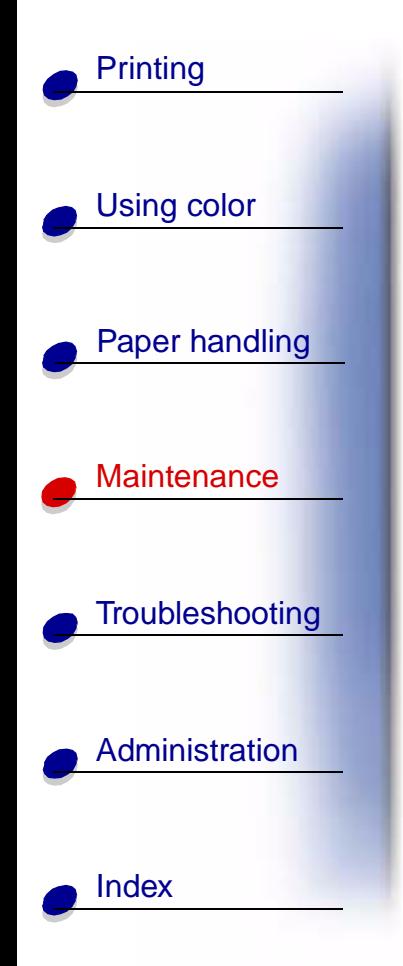

**4** Flip the hard disk over, and then unplug the ribbon cable connector from the connector on the system board.

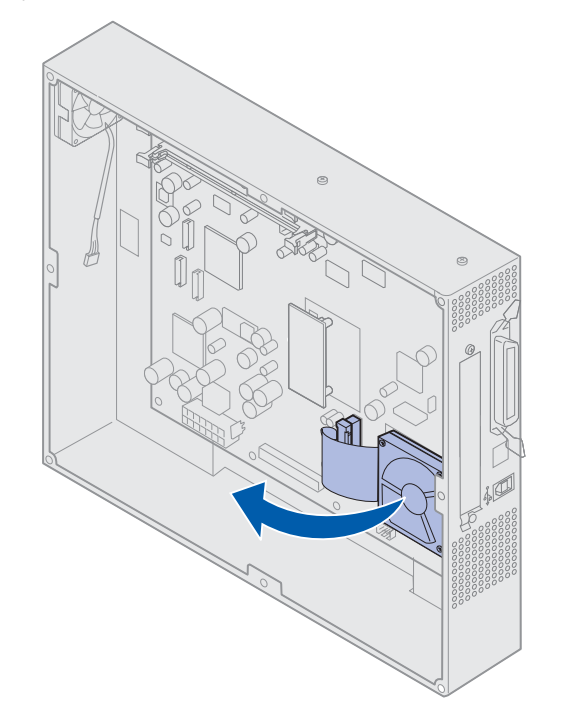

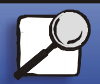

**[www.lexmark.com](http://www.lexmark.com)**

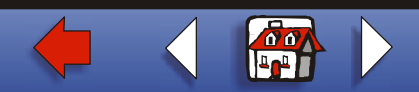

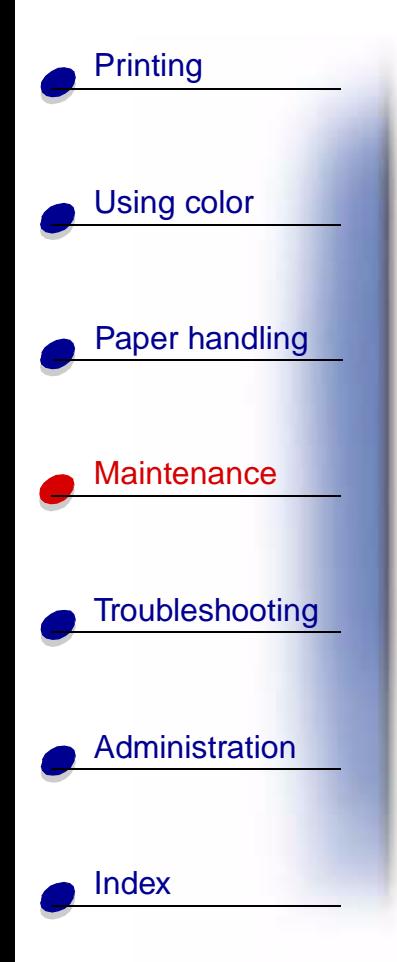

**5** Remove the ribbon cable from the hard disk.

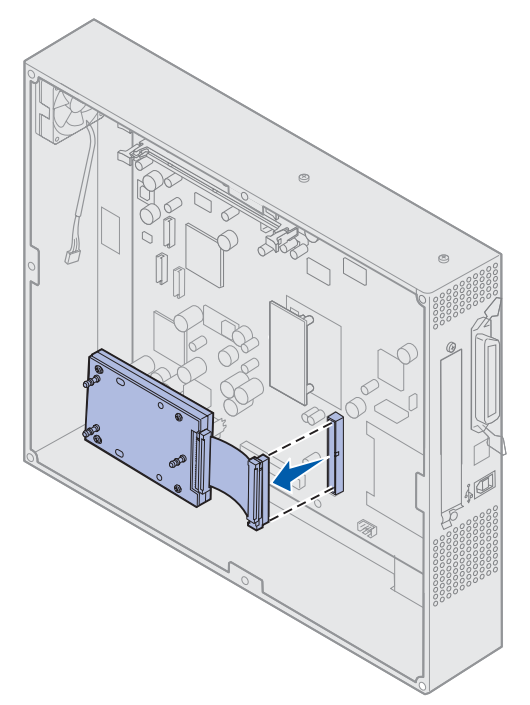

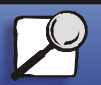

**[www.lexmark.com](http://www.lexmark.com)**

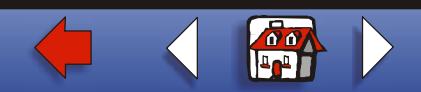

<span id="page-16-0"></span>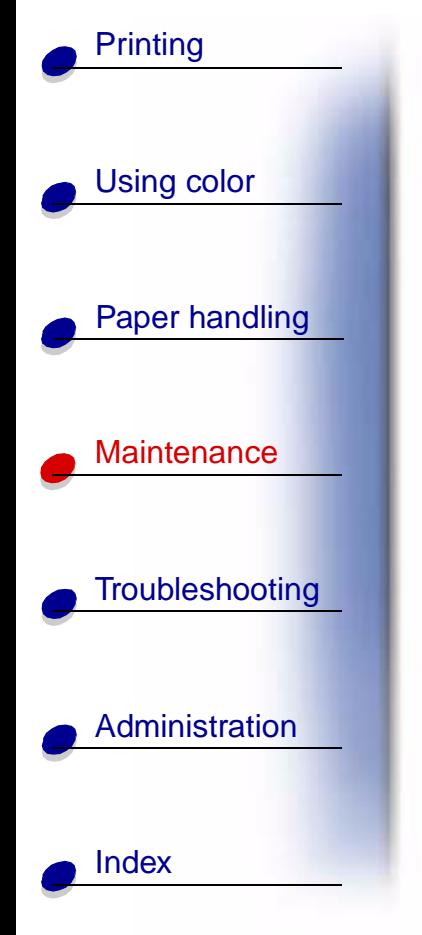

**6** Place the hard disk in the original packaging.

If you do not have the original packaging, wrap the parts in paper and store them in a box.

# **Installing the system board access cover**

After you have removed the options, complete the following steps to install the cover and system board.

You need a number 2 Phillips screwdriver to install the cover.

**1** Make sure the printer is off and unplugged.

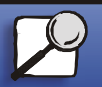

**[www.lexmark.com](http://www.lexmark.com)**

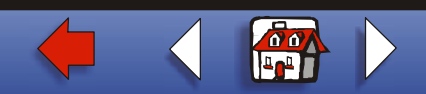

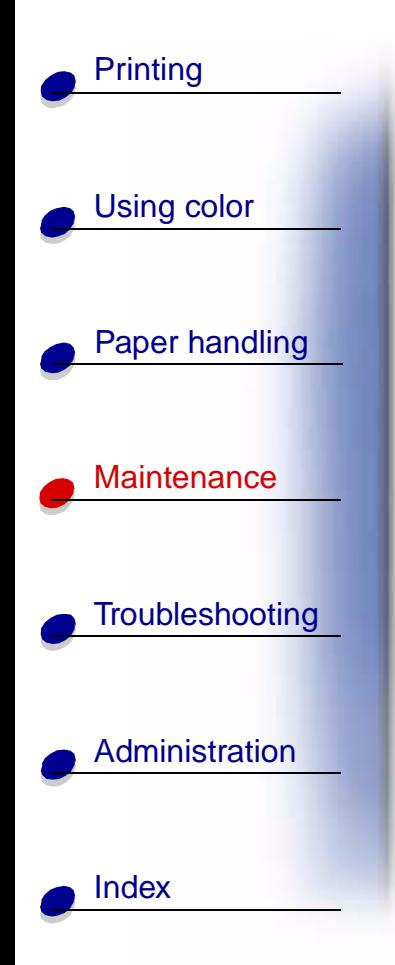

**2** Align the holes on the access cover with the screws.

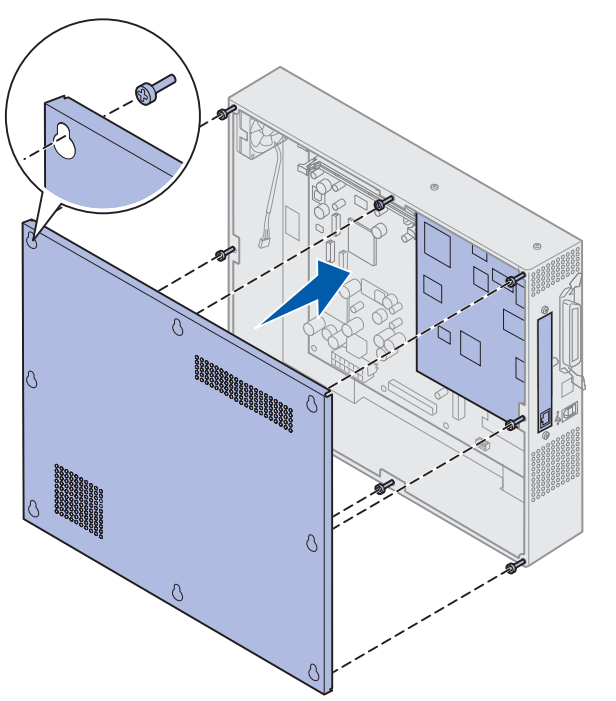

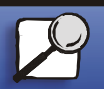

**[www.lexmark.com](http://www.lexmark.com)**

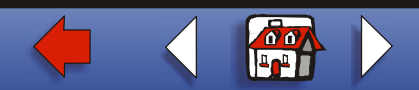

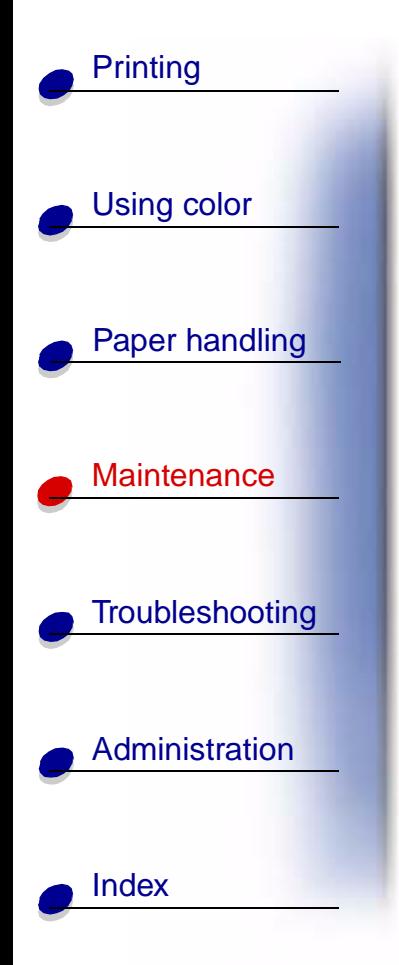

**3** Place the cover against the printer and slide it down.

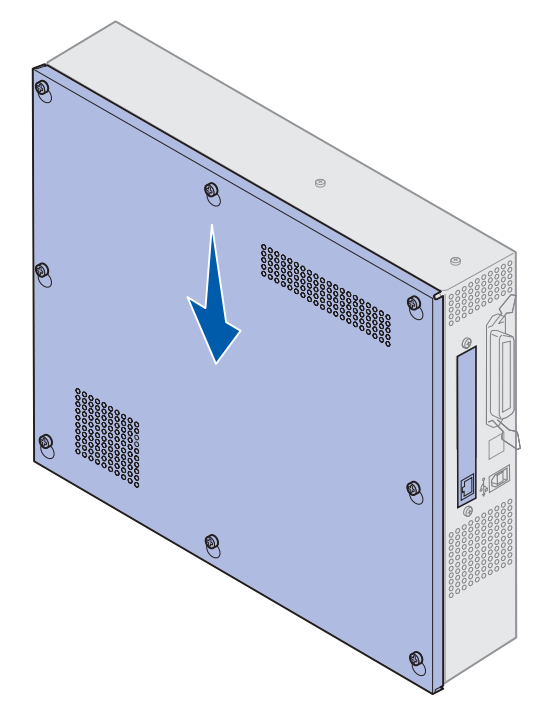

**4** Tighten the eight screws.

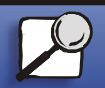

**[www.lexmark.com](http://www.lexmark.com) Lexmark C910**

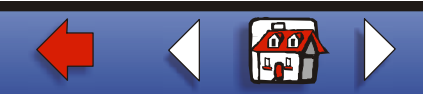

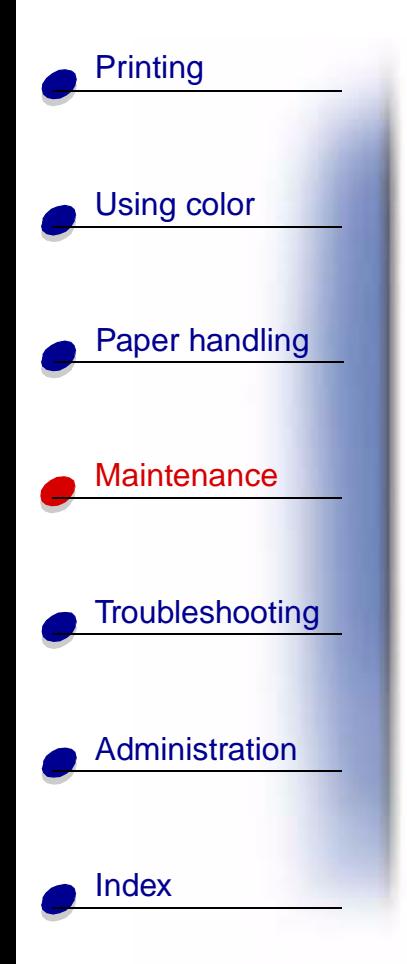

**5** Connect the printer cables and power cord, and turn the printer on.

**Note:** To prevent an electrical overload, plug your printer into a well-grounded outlet on a non-ground fault interrupter (GFI) circuit. [▲](#page-0-0)

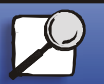

**[www.lexmark.com](http://www.lexmark.com)**

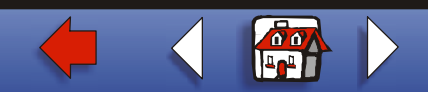